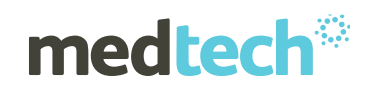

# Installation Instructions

# Medtech 32

Version 22.11 Build 5667

(February 2018)

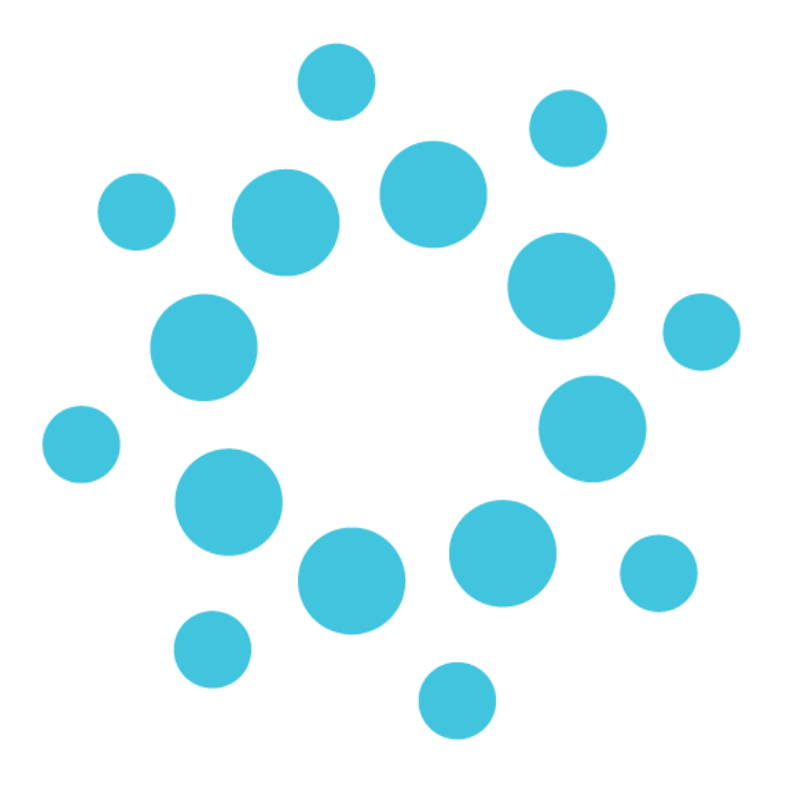

**Important Note**: *Medtech recommends that all Medtech upgrades and database back-up and restore processes are performed by a Medtech Certified Engineer or your Practice Technician. [Click here](http://www.medtechglobal.com/nz/support-nz/certified-engineers-nz/) for a list of Medtech Certified Engineers or visit the Medtech website [www.medtechglobal.com.](file:///C:/Users/smenon/AppData/Local/Microsoft/Windows/Temporary%20Internet%20Files/Content.Outlook/0R3XT5EQ/www.medtechglobal.com)*

These installation instructions contain important information for all Medtech users. Please ensure that they are circulated amongst all your staff. We suggest that they are filed safely for future reference.

# medtech

# **Table of Contents**

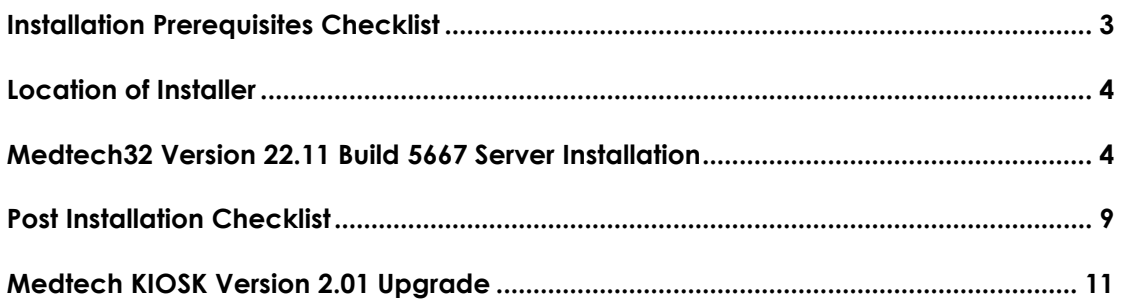

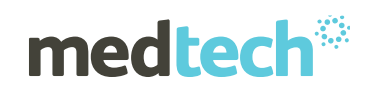

# <span id="page-2-0"></span>Installation Prerequisites Checklist

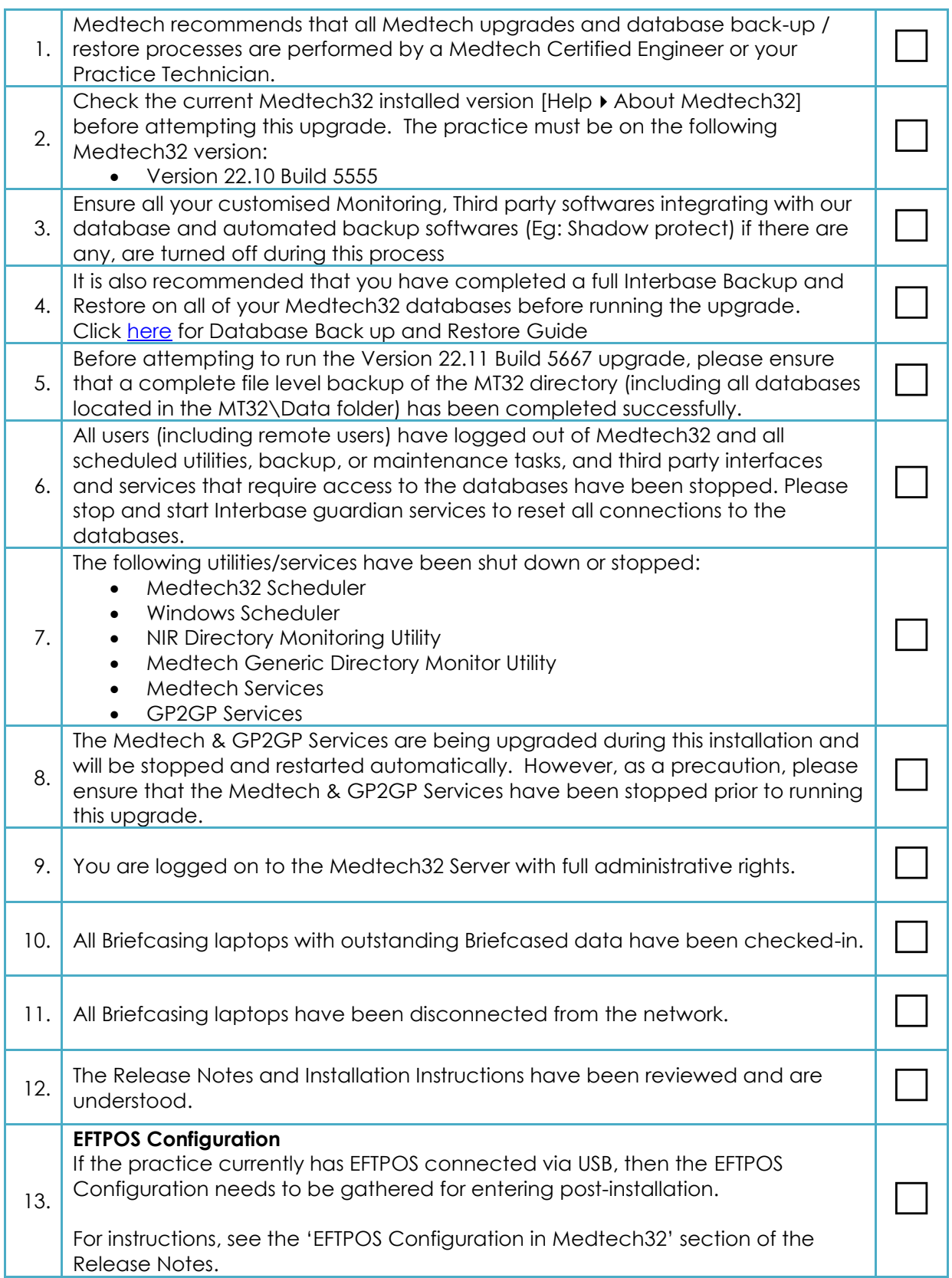

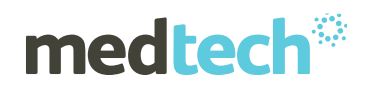

#### <span id="page-3-0"></span>Location of Installer

- 1. Visit our website at [http://www.medtechglobal.com.](http://www.medtechglobal.com/)
- 2. Select "**New Zealand**" in the region drop down (top right hand side of the window).
- 3. Select the menu **Support** > **Medtech32 Downloads**. The New Zealand Medtech32 Downloads page will be displayed.
- 4. Locate the upgrade called **Medtech32 Version 22.11 Build 5667 (February 2018)** in the list.
- 5. Download the installer "**Version 22.11 Build 5667 Installer**"

#### <span id="page-3-1"></span>Medtech32 Version 22.11 Build 5667 Server Installation

- 1. Ensure that you have completed and checked all the items in the **Installation**  Prerequisites Checklist above.
- 2. Download the Version 22.11 Build 5667 Installer as described above.
- 3. Double click on the **Upgrade exe** to start the installation process.

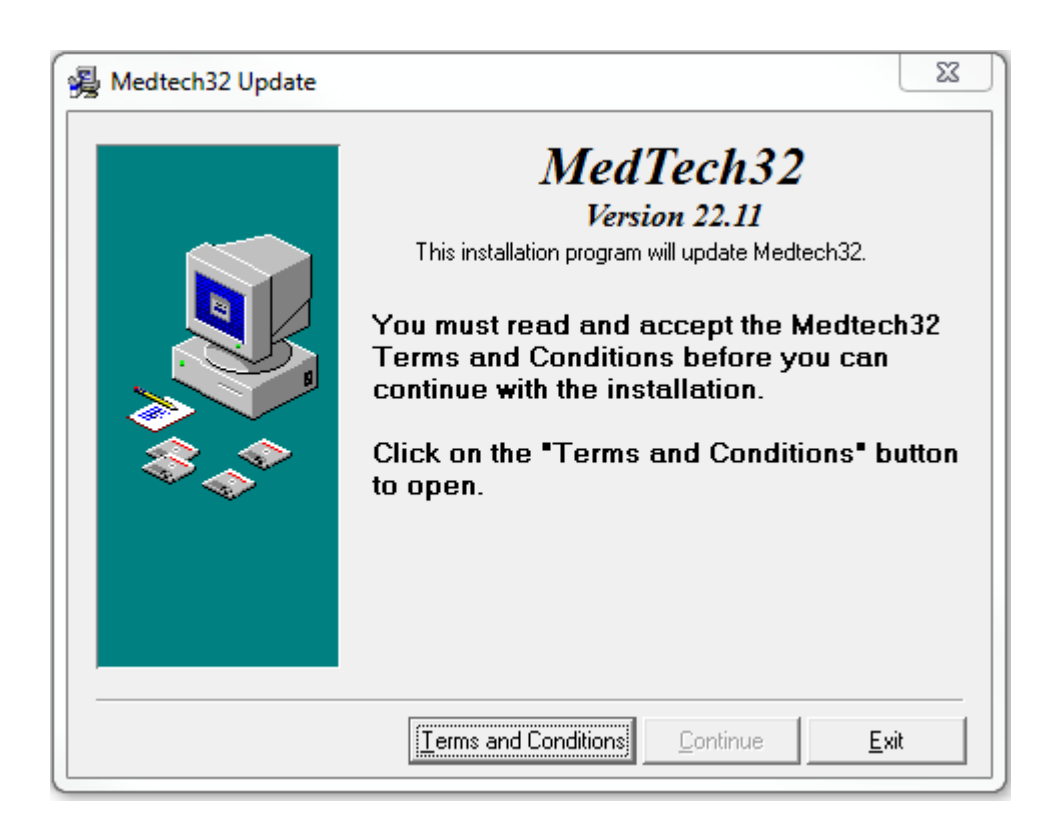

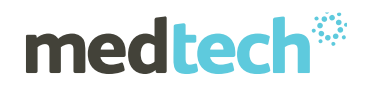

4. Click '**I Accept**' button to continue

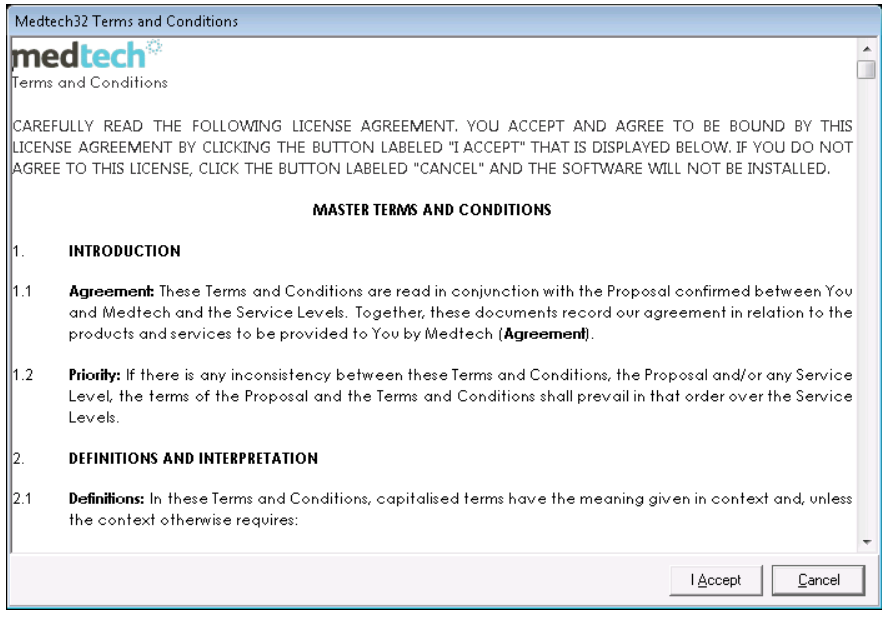

5. Select **'Medtech32 Server Installation on this computer radio'** button,Click '**Next'** button.

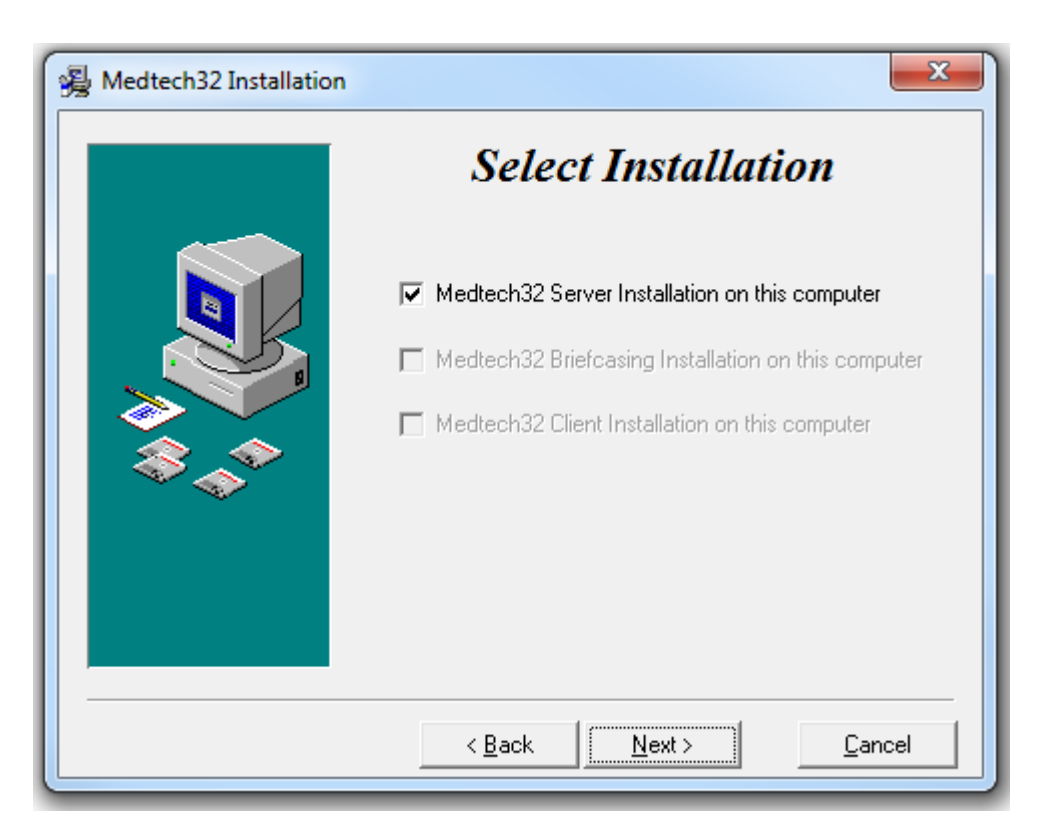

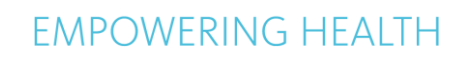

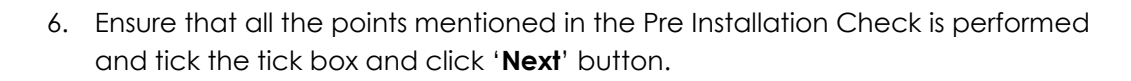

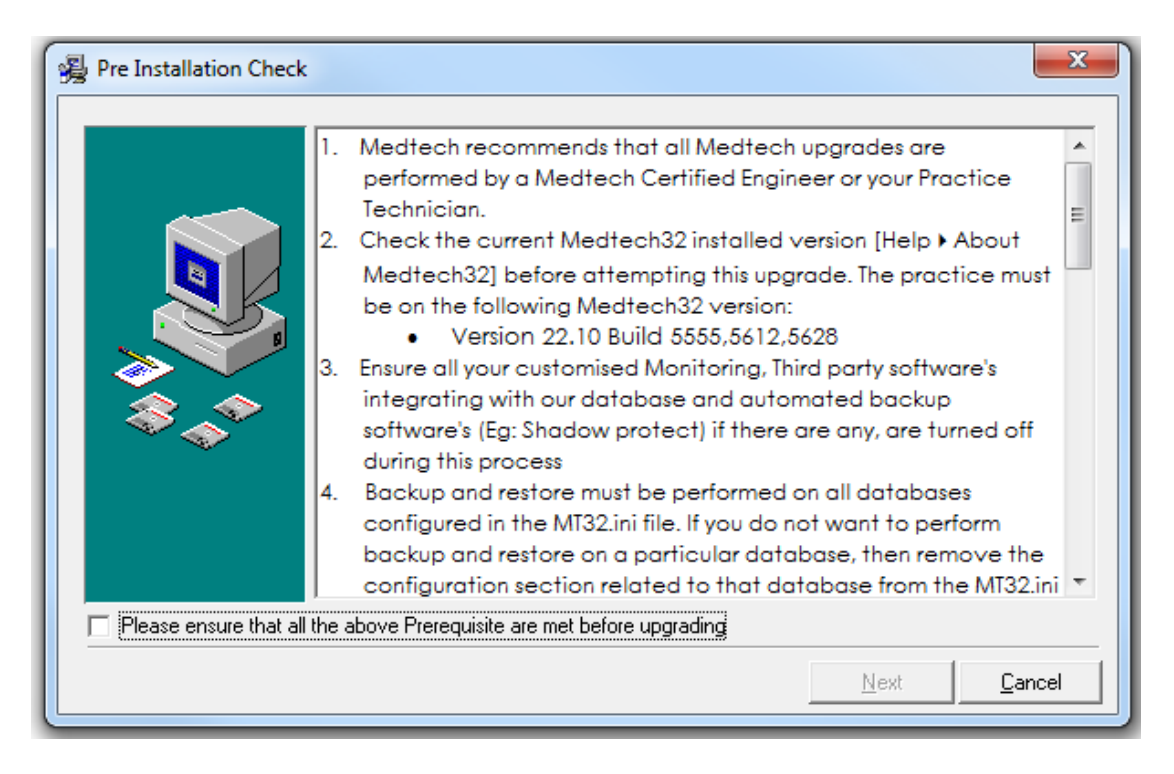

7. Installation progress

**medtech**<sup>\*</sup>

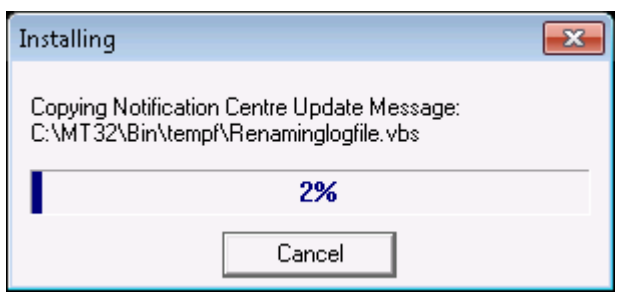

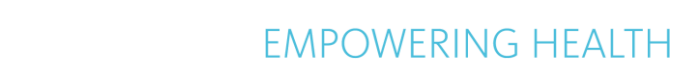

8. If the database backup has not been restored before upgrade, below Error message will come and the Installation will terminate. If database back up is taken properly, then it will continue with next step.

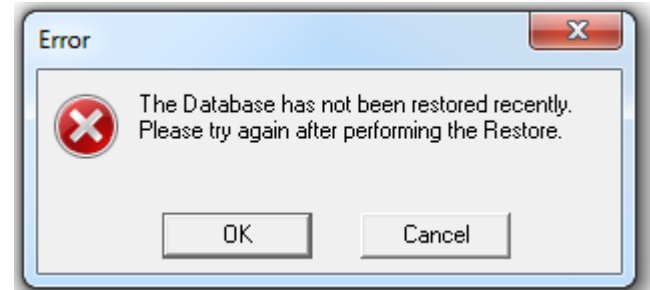

9. Installation has now started.

medtech<sup>®</sup>

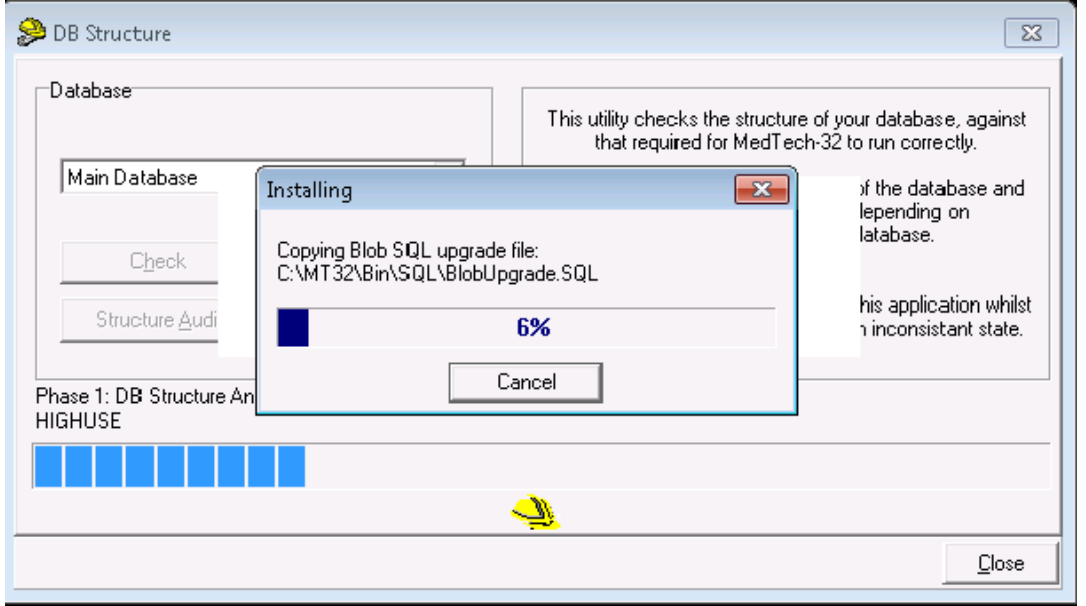

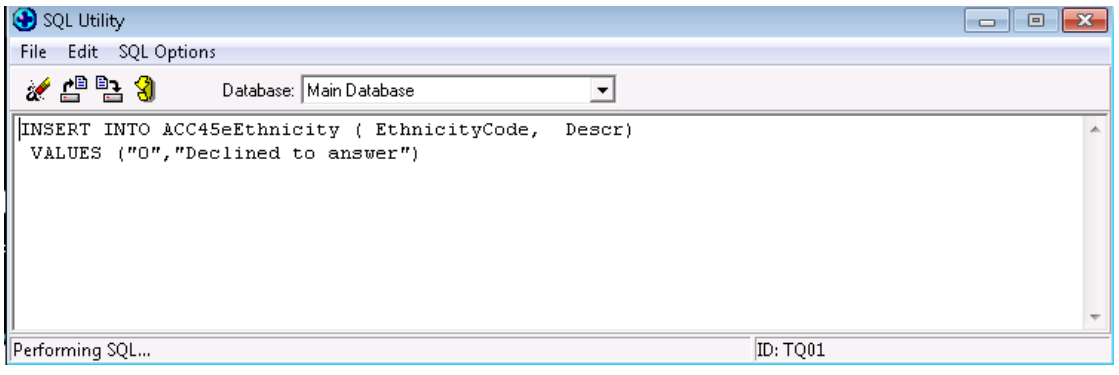

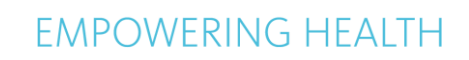

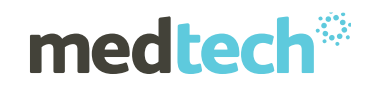

10. If there are any Upgrade issues, below error message will be displayed and the Installation will terminate. In this case, you need to go back to the previous file level back up. If no issues, it will continue with next step.

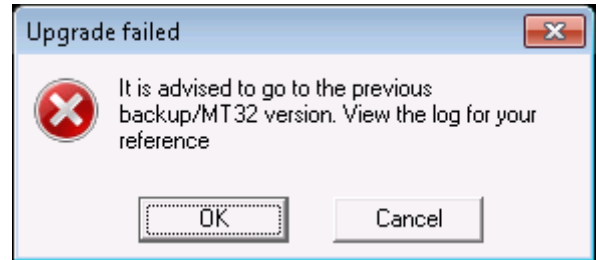

11. The Medtech Services will now be started. Once the installation is complete, the following message will be displayed:

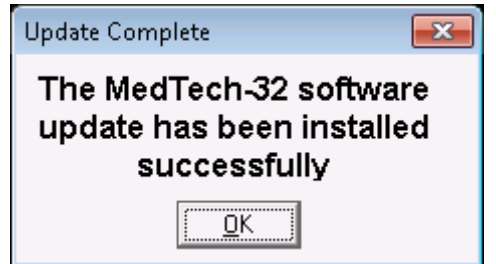

- 12. Click on **OK** to close the installation.
- 13. You will be prompted to reboot the server at the completion of the installation. Please do so when required.

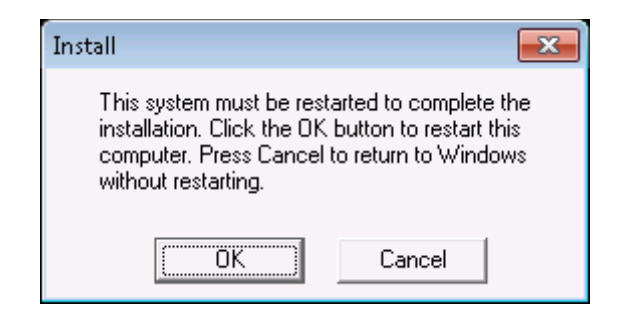

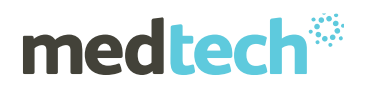

# <span id="page-8-0"></span>Post Installation Checklist

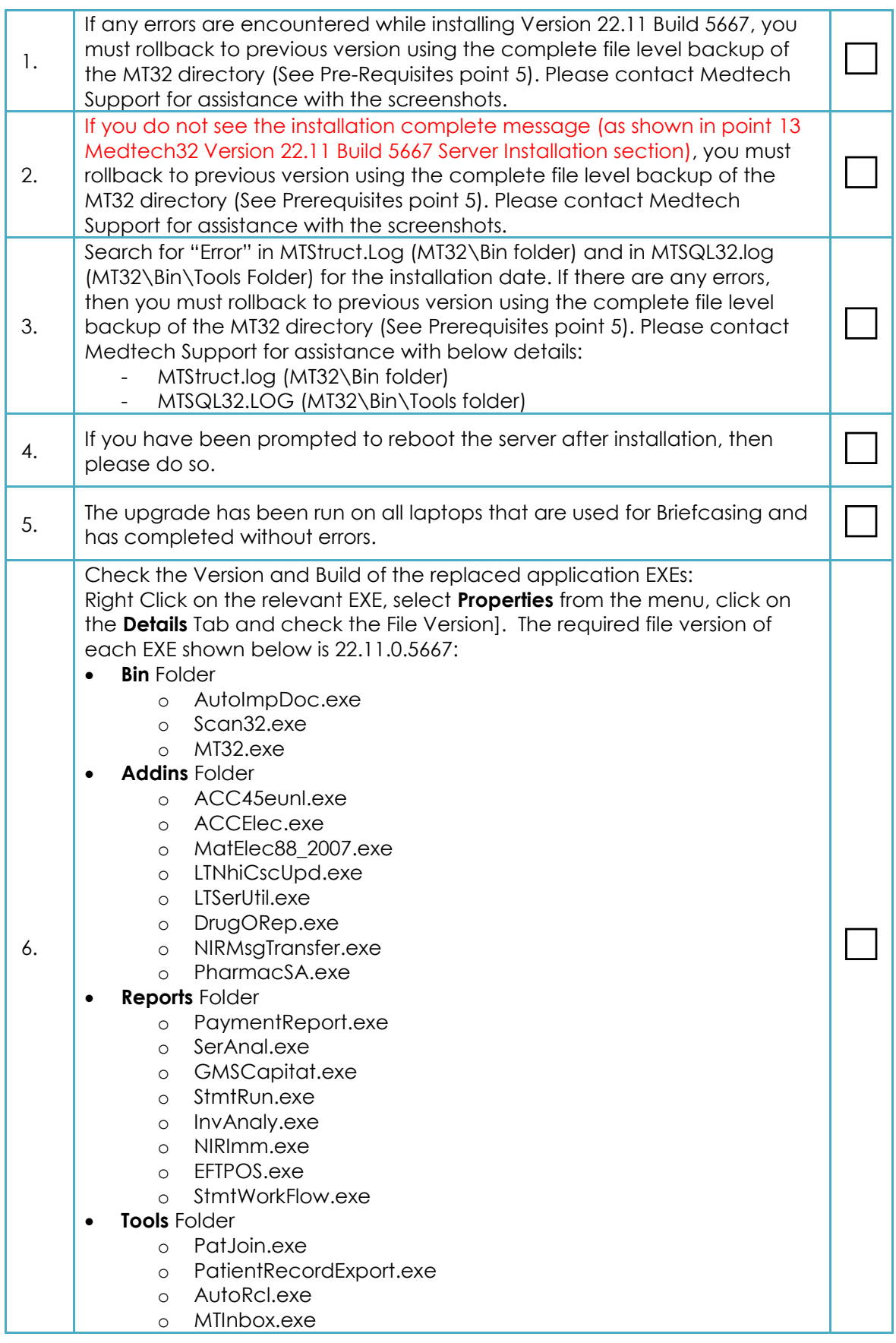

# **EMPOWERING HEALTH**

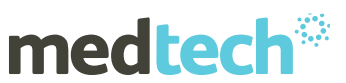

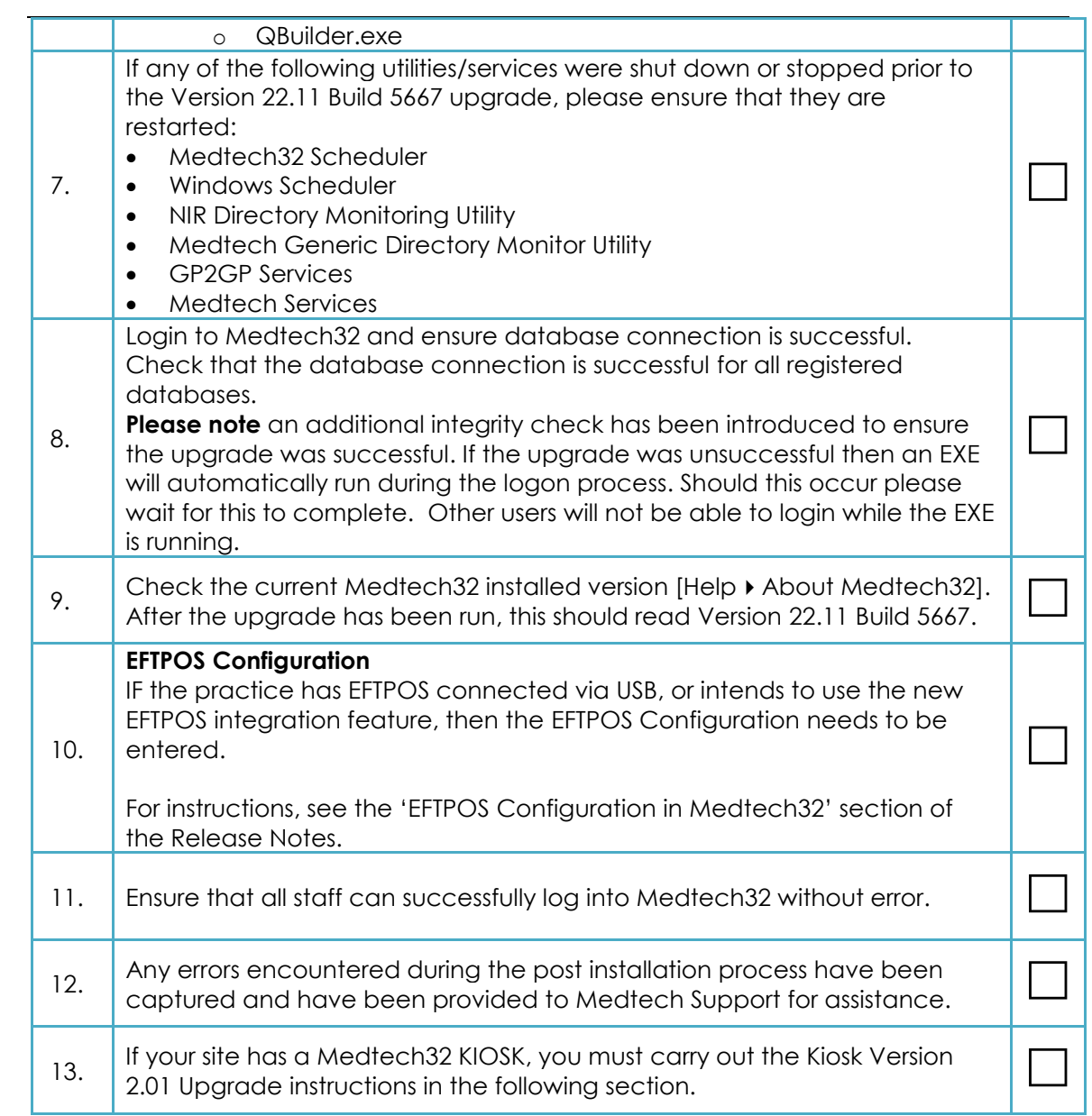

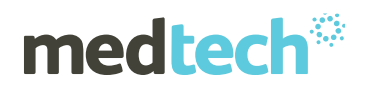

#### <span id="page-10-0"></span>Medtech KIOSK Version 2.01 Upgrade

**Note**: If the site has a Medtech KIOSK, then this upgrade will also need to be run straight after the Medtech32 Version 22.11 Build 5667 installation has been successfully completed.

If you DO NOT have a Medtech KIOSK, you do NOT need to carry out this upgrade.

# Medtech KIOSK Upgrade Prerequisites Checklist

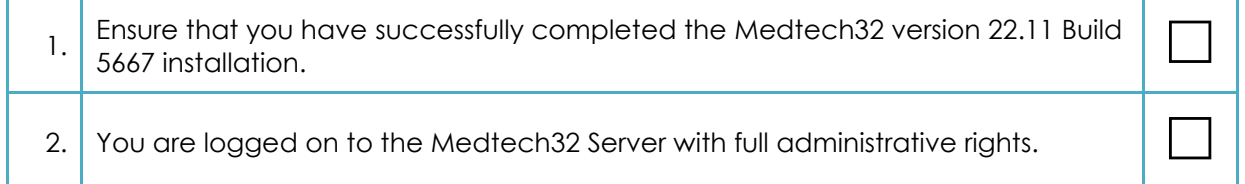

#### Locate the Medtech KIOSK Installer

- 1. Visit our website at [http://www.medtechglobal.com.](http://www.medtechglobal.com/)
- 2. Select "**New Zealand**" in the region drop down (top right hand side of the window).
- 3. Select the menu **Support** > **Medtech32 Downloads**. The New Zealand Medtech32 Downloads page will be displayed.
- 4. Locate the upgrade called **Medtech32 Version 22.11 Build 5667 (February 2018)** in the list.
- 5. Download the installer "**KIOSK Version 2.01 server update**".

#### Run the Medtech KIOSK Installer

- 1. Ensure that you have completed and checked all the items in the **Medtech KIOSK Upgrade** Prerequisites Checklist above.
- 2. Download **the KIOSK Version 2.01 server update** as described above.
- 3. Double click on the **Upgrade exe** to start the installation process.

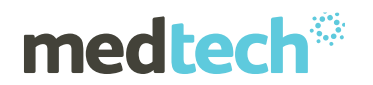

# **EMPOWERING HEALTH**

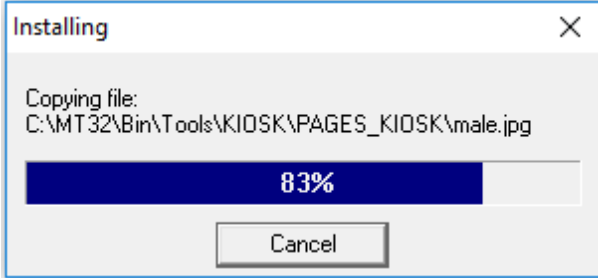

4. Once the installation is complete, the following message will be displayed:

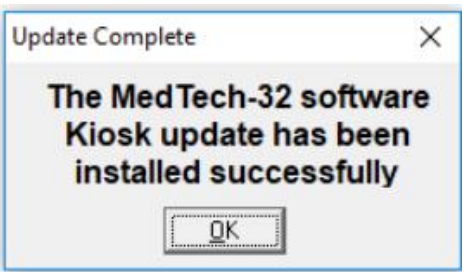

#### Medtech KIOSK Post-Upgrade Checklist

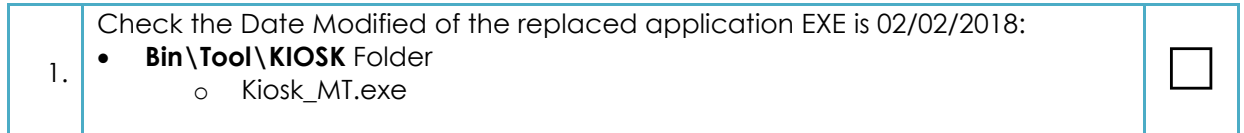

For further information, or any other queries regarding the changes in this release, please contact Medtech Support as follows:

- Via the Medtech32 application [Help ► Contact Support]
- By online chat [www.medtechglobal.com](http://www.medtechglobal.com/)
- By email to [support@medtechglobal.com](mailto:support@medtechglobal.com)
- By fax to 0800 MEDTECH (633 832)
- By phone on 0800 2 MEDTECH (633 832)